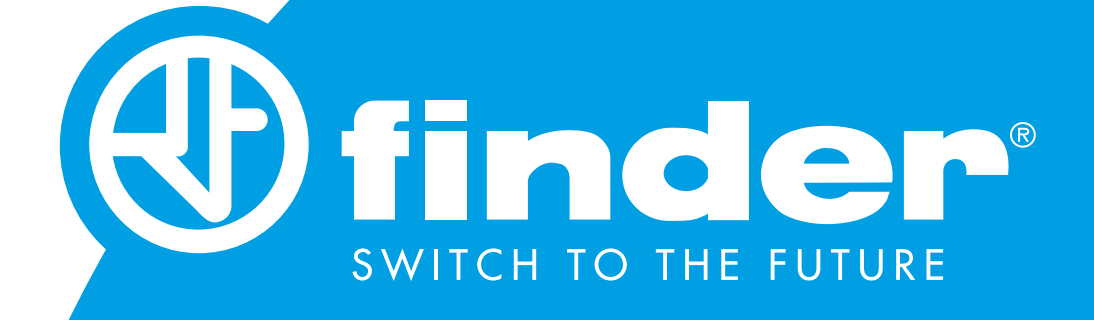

## РУКОВОДСТВО по YESLY GATEWAY

Настройка YESLY Gateway

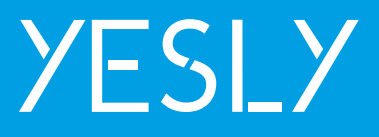

Подсоедините разъем Micro USB к шлюзу, а источник питания - к электрической розетке, прежде чем приступать к выполнению следующих действий.

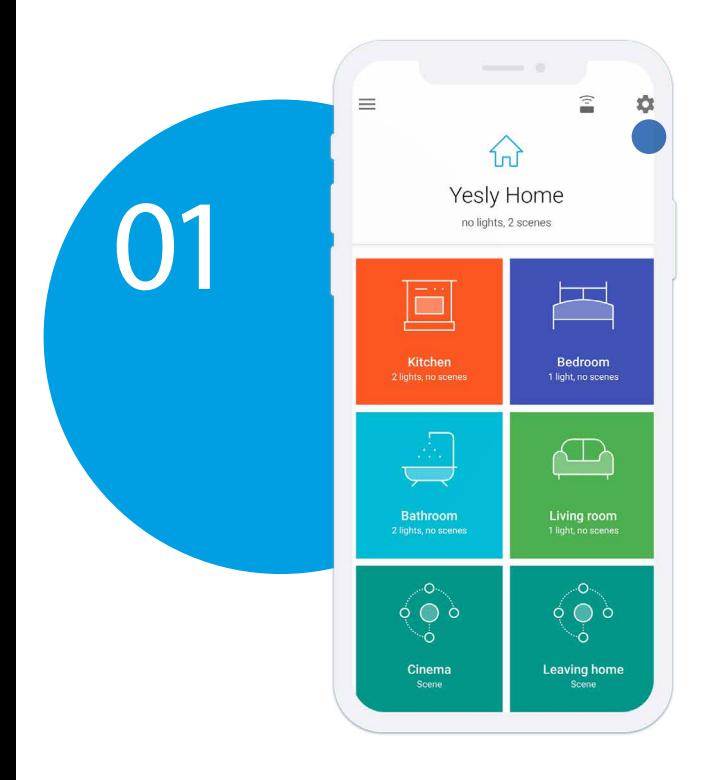

Зайдите в приложение Finder Yesly, где отображается дом. Затем нажмите значок настроек в правом верхнем углу.

Так, вы попадаете в меню настроек, где неообходимо нажать «Gateways (Шлюзы)», чтобы начать сопряжение устройства.

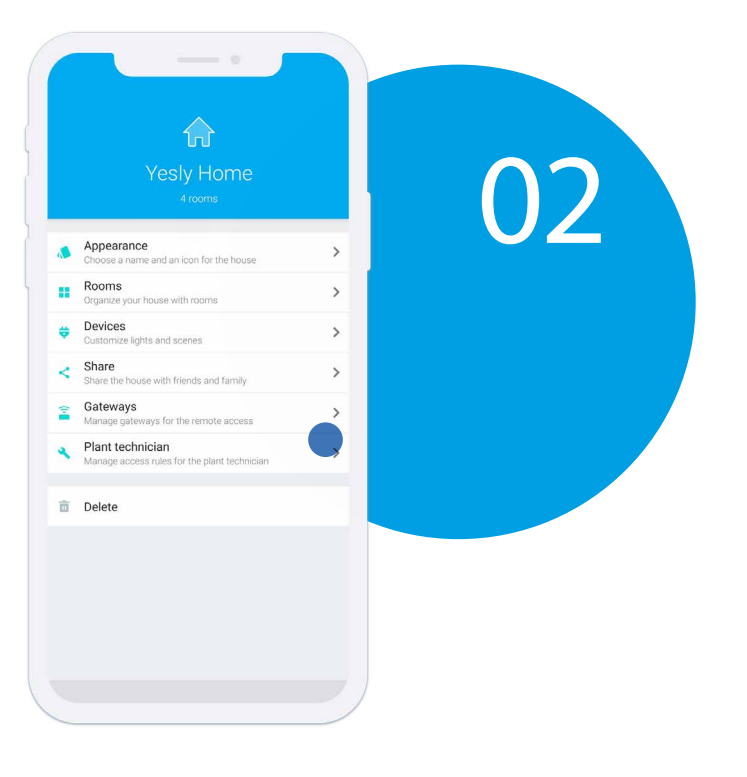

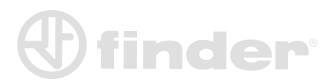

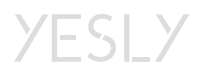

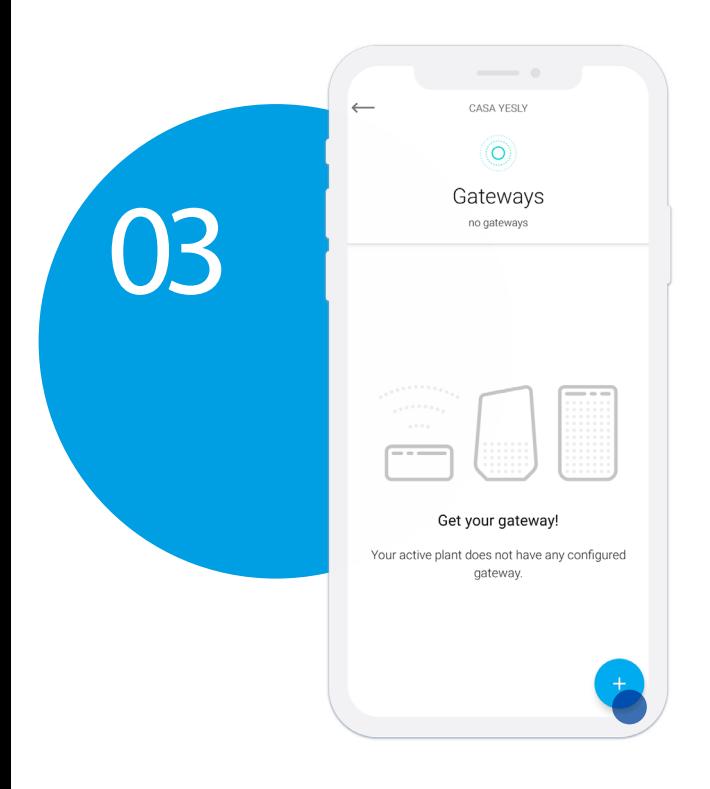

Нажмите на значок «+», чтобы начать сопряжение.

 $\leftarrow$ 

ADD NEW GATEWAY

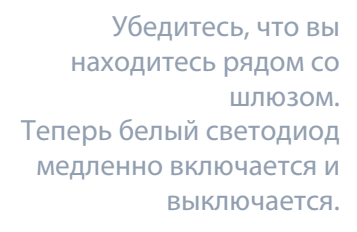

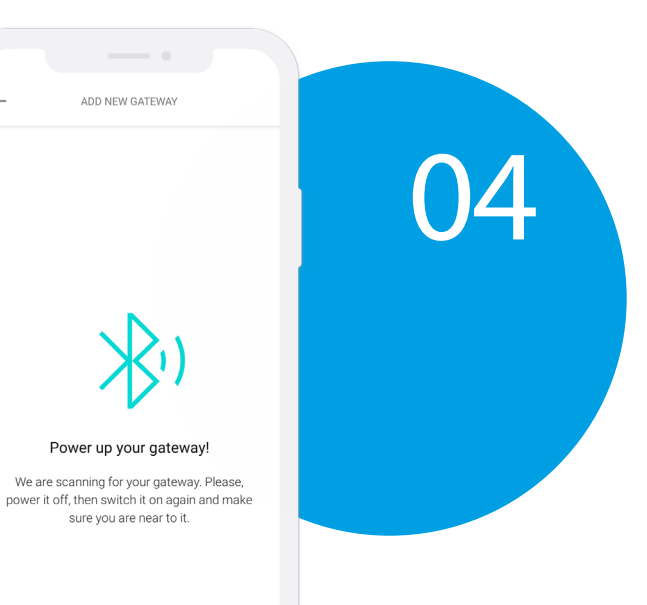

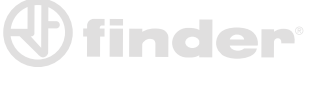

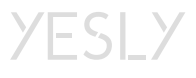

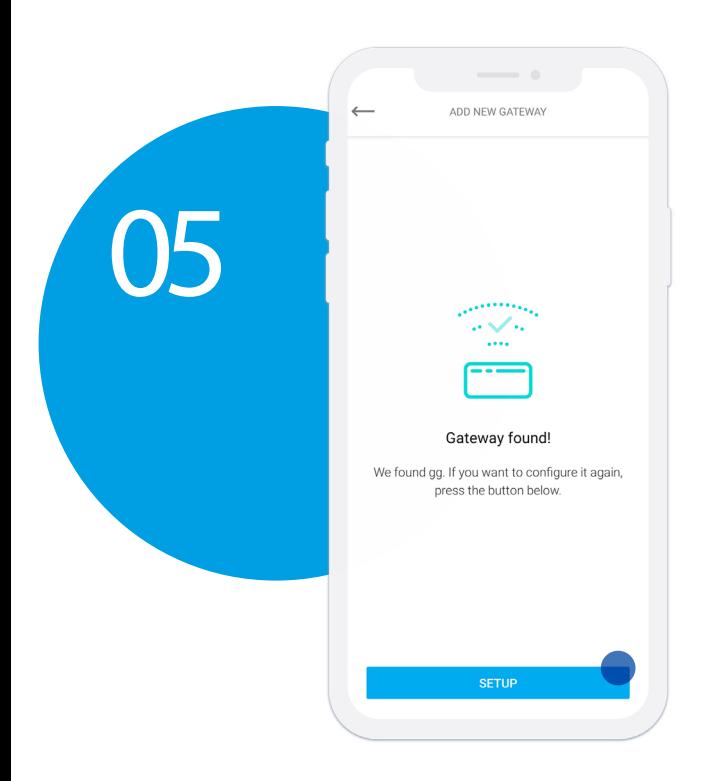

Когда приложение найдет шлюз, нажмите «SETUP (НАСТРОЙКИ)».

Назовите шлюз, затем нажмите «CONTINUE (ПРОДОЛЖИТЬ)».

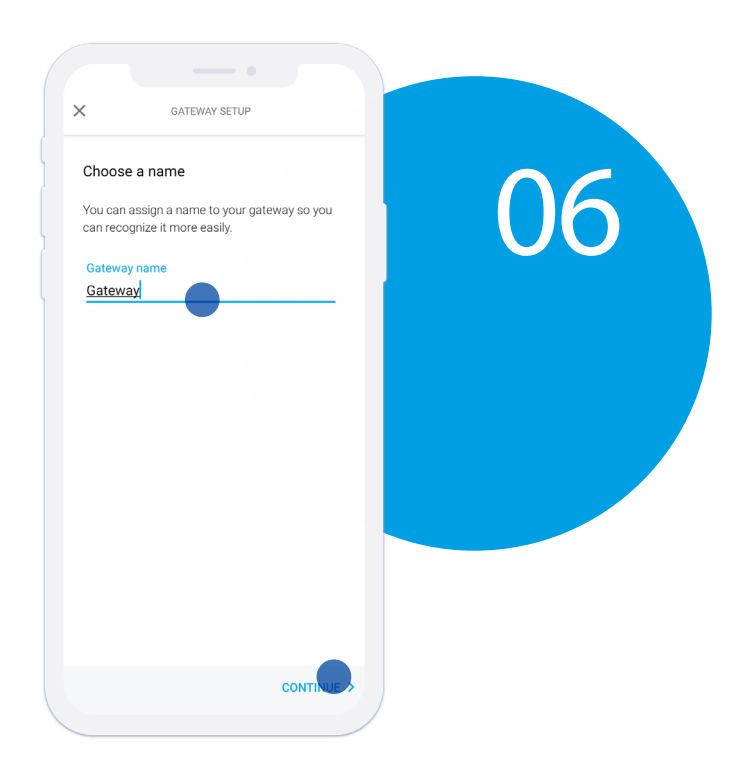

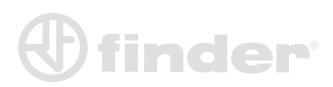

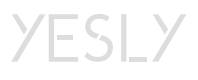

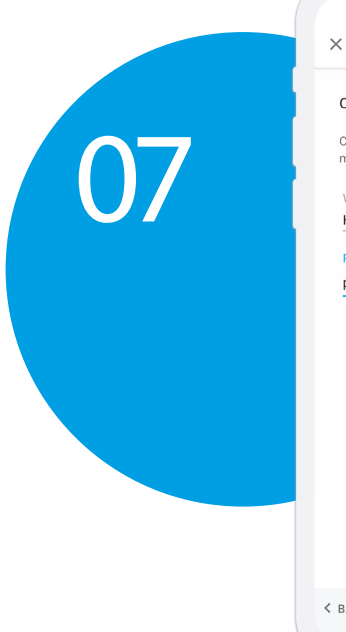

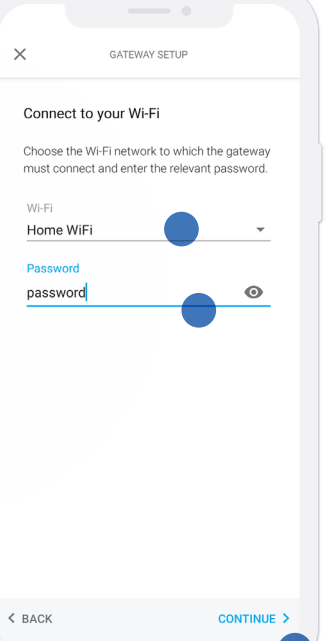

Выберите сеть для связи с устройством, затем введите пароль. Нажмите «CONTINUE (ПРОДОЛЖИТЬ)», чтобы перейти к следующему шагу.

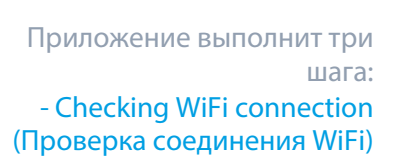

- Sending configuration (Отправка конфигурации) (шлюз будет быстро мигать)

- Waiting for reboot (Ожидание перезагрузки) Нажмите «CONTINUE (ПРОДОЛЖИТЬ)», чтобы перейти к следующему шагу.

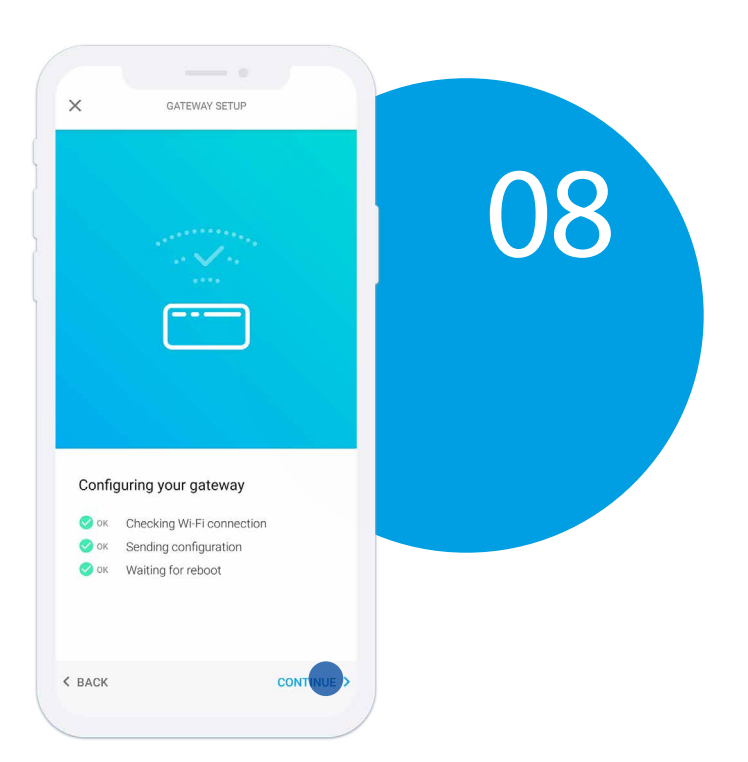

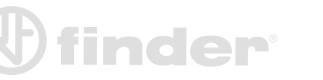

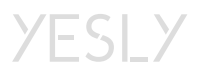

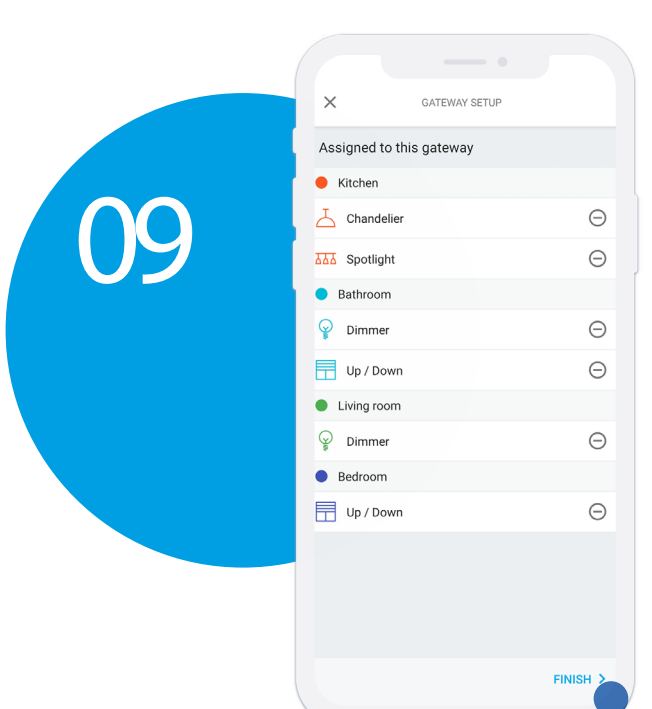

Выберите возможные устройства, которыми вы не хотите управлять удаленно, затем нажмите «FINISH».

Подождите несколько секунд, пока значок состояния шлюза не станет зеленым. Когда белый светодиод горит постоянно, система работает правильно.

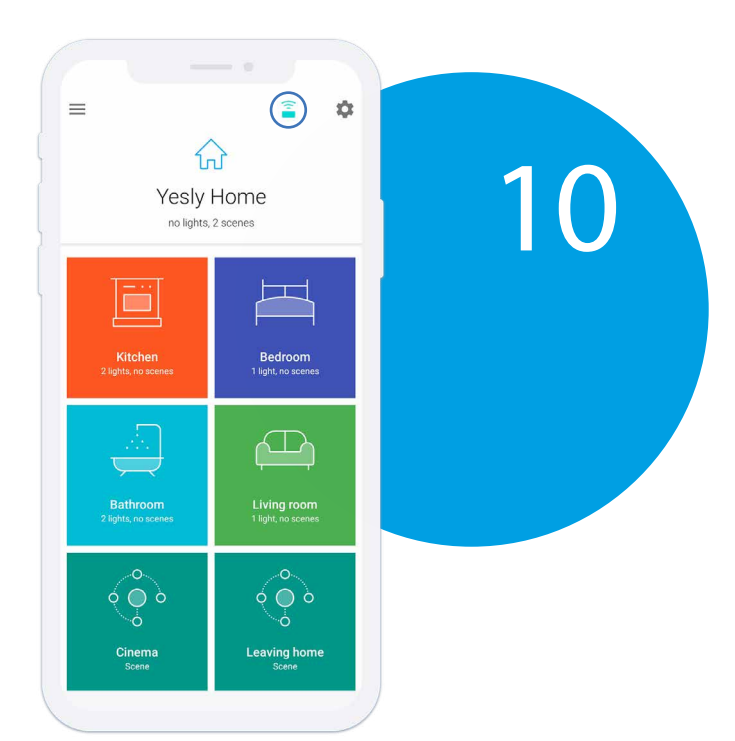

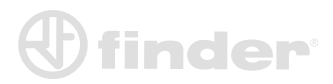

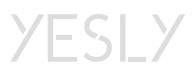